# **Managing Purchase Orders**

\*

Managing purchase orders you have placed is an important part of running a medical supply facility. There are two main windows you will use to do this, along with a variety of reports.

### Show outstanding Purchase Order lines....

Choosing this **Suppliers > Show outstanding purchase orders** from the menus or the Navigator displays a list of all lines outstanding on all confirmed Purchase Orders.

#### Using the find box

In the toolbar there is a field to enter searches. To the left of the field you can choose from the drop down list what to search for.

You can restrict the list displayed to a single supplier, to a single item, or to items whose delivery is expected within a specific number of days.note that the search excludes finalised orders.

#### Printing and opening in Excel

Click the **Print** button to print the list as displayed. If you want to send the list to Excel, choose **Open in Excel** from the print options window that is shown after you click **Print** Double click on a line to display the Purchase Order containing that line

| Γ | Supplier name or code P |                              | Find      | nd Print                                  |              |            |            |         |              |              |                 |  |  |
|---|-------------------------|------------------------------|-----------|-------------------------------------------|--------------|------------|------------|---------|--------------|--------------|-----------------|--|--|
| P | Days to ex              | pected delivery is less than |           | Item Name                                 | Order Confir | Requested  | Expected   | Days to | Adjusted Qty | Qty Received | Qty Outstanding |  |  |
|   | 123 ida                 | International Dispensary As  | sociation | Benzoic acid+Salkylic acid ointment 6%+39 | 06/03/2009   | 04/07/2009 | 04/07/2009 | 0       | 100000       | 5000         | 9500            |  |  |
|   | 123 ida                 | International Dispensary As  | sociation | Paracetamol 120mg/Smis syrup (mL)         | 06/03/2009   | 04/07/2009 | 04/07/2009 | 0       | 840000       | 14000        | 82600           |  |  |
|   | 134 UNICES              | UNICEF                       |           | Measles Rubella diluent                   | 25/02/2009   | 25/02/2009 | 25/02/2009 | 0       | 1435         | 0            | 143             |  |  |
|   | 104 UNICE               | UNICEP                       |           | BOG diluent                               | 25/02/2009   | 25/02/2009 | 25/02/2009 | 0       | 300          | 0            | 30              |  |  |
|   | 164 UNICE               | UNICEP                       |           | Measles & Rubella 10 dose vial            | 22/04/2009   | 21/04/2009 | 21/04/2009 | 0       | 1381         | 1000         | 38              |  |  |
|   | 193 ida                 | International Dispensary As  | sociation | Aninophylline 100mg tab                   | 21/08/2009   | 31/12/2009 | 31/12/2009 | 0       | 10000        | 0            | 1000            |  |  |
|   | 193 ida                 | International Dispensary As  | sociation | Aspirin 300mg tab                         | 21/08/2009   | 31/12/2009 | 31/12/2009 | 0       | 250000       | 0            | 25000           |  |  |

## **Show Purchase orders**

Choose Suppliers > Show Purchase Orders.

• In the find window you can choose what will be displayed. By default mSupply displays the last 15 purchase orders.

| Find         |                         |
|--------------|-------------------------|
| Show 15      | most recent orders, or: |
| Order number | equals                  |
| _            | Campley Find            |
|              | Complex Find Cancel OK  |

• You will be shown a list of matching Purchase Orders. Double-click a purchase order to open it.

| PO Delete    | <b>M</b><br>Report | Find Order by                                                                                                    | Mint Print |        | 2<br>Email | Custon | nise Duplicate           | Split   |   |
|--------------|--------------------|----------------------------------------------------------------------------------------------------|------------|--------|------------|--------|--------------------------|---------|---|
| der 🔺 Status | Date               | Supplier                                                                                                    | Tar        | get    | Lock       | Lines  |                          | Comment |   |
| 1000100      | 11111111111111     | AND TRADE OF THE OWNER.                                                                                          | _          | - 11   |            | 3      | Introcan, giving set, sy | ringe   |   |
|              |                    | kom Phane                                                                                                    |            |        |            | 73     |                          |         |   |
|              | A CONTRACTOR       |                                                                                                    |            | - 16   |            | 1      |                          |         |   |
|              |                    | and the statement of the second                                                                                  |            | -      |            |        | Office Equipment         |         |   |
| 199100       |                    | NAME OF CONTRACT OF CONTRACT OF CONTRACT OF CONTRACT OF CONTRACT OF CONTRACT OF CONTRACT OF CONTRACT OF CONTRACT |            | - 15   |            |        | Introcan 24G             |         |   |
|              |                    | under installighter Wild in der                                                                                  |            |        |            | . =    | OT Sutures               |         |   |
| 1846.001     |                    |                                                                                                    |            | - 1991 |            | 2      |                          |         |   |
|              |                    |                                                                                                    |            | - 1881 |            |        | split from 316           |         |   |
| 341 cn       |                    | an Pacific Pharmaceuticals                                                                                       |            | 90     |            |        | split from 340           |         |   |
| 355 sg       | 23/03/2010         |                                                                                                    |            | 180    |            | 7      |                          |         |   |
| 357 sg       | 23/03/2010         |                                                                                                    |            | 180    |            | 7      |                          |         |   |
| 358 cn       |                    | an Pacific Pharmaceuticals                                                                                       |            | 180    |            |        | split from 357           |         |   |
| 359 fn       |                    | an Pacific Pharmaceuticals                                                                                       |            | 0      |            | 1      |                          |         |   |
| 361 cn       |                    | an Pacific Pharmaceuticals                                                                                       |            | 0      |            | 1      |                          |         |   |
| 369 sg       | 30/08/2010 P       | an Pacific Pharmaceuticals                                                                                       |            | 0      |            | 1      |                          |         |   |
|              |                    |                                                                                                    |            |        |            |        |                          |         |   |
|              |                    |                                                                                                    |            |        |            |        |                          |         |   |
|              |                    |                                                                                                    |            |        |            |        |                          |         |   |
|              |                    |                                                                                                    |            |        |            |        |                          |         |   |
|              |                    |                                                                                                    |            |        |            |        |                          |         |   |
|              |                    |                                                                                                    |            |        |            |        |                          |         |   |
|              |                    |                                                                                                    | 1111       |        |            |        |                          |         | > |
|              |                    |                                                                                                    |            |        |            |        |                          |         |   |

For a more detailed description of this window see Ordering Items From Suppliers

Previous: Ordering Items From Suppliers Next: Purchase Order categories.

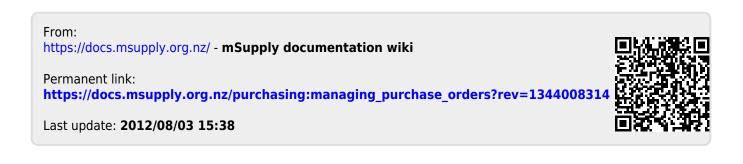